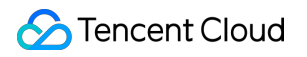

# **Cloud Object Storage**

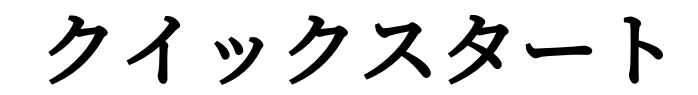

## 製品ドキュメント

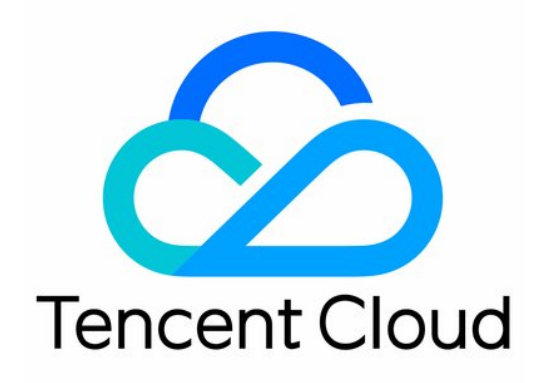

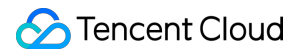

#### Copyright Notice

©2013-2023 Tencent Cloud. All rights reserved.

Copyright in this document is exclusively owned by Tencent Cloud. You must not reproduce, modify, copy or distribute in any way, in whole or in part, the contents of this document without Tencent Cloud's the prior written consent.

Trademark Notice

### **C** Tencent Cloud

All trademarks associated with Tencent Cloud and its services are owned by Tencent Cloud Computing (Beijing) Company Limited and its affiliated companies. Trademarks of third parties referred to in this document are owned by their respective proprietors.

### Service Statement

This document is intended to provide users with general information about Tencent Cloud's products and services only and does not form part of Tencent Cloud's terms and conditions. Tencent Cloud's products or services are subject to change. Specific products and services and the standards applicable to them are exclusively provided for in Tencent Cloud's applicable terms and conditions.

## カタログ:

[クイックスタート](#page-3-0) [コンソールクイックスタート](#page-3-1) COSBrowser[クイックスタート](#page-7-0)

## <span id="page-3-1"></span><span id="page-3-0"></span>クイックスタート コンソールクイックスタート

最終更新日:: 2023-01-13 14:50:59

### 概要

Cloud Object Storage (COS) コンソールは、COSユーザーのための、最も簡単でスタートしやすい操作方法で す。ユーザーはコードを記述したりプログラムを実⾏したりする必要はなく、COSコンソールから直接COSサー ビスを利⽤できます。

### 準備作業

COSを初めて使⽤する場合、まず以下の基本概念を理解することをお勧めします。

- [バケット\(](https://www.tencentcloud.com/document/product/436/13312)Bucket) :オブジェクトのキャリアであり、オブジェクトを⼊れておくための「容器」と理解する ことができます。1つのバケットには無数のオブジェクトを格納できます。
- [オブジェクト\(](https://www.tencentcloud.com/document/product/436/13324)Object):COSの基本ユニットであり、画像、ドキュメント、オーディオビデオファイルなど のあらゆるフォーマットタイプのデータを理解することができます。
- リージョン (Region): Tencent Cloudのホスティングデータセンターが分布する地域です。COSのデータはこ れらのリージョンのバケット内に保存されます。

次に、COSコンソールでCOSサービスをすばやく利用し、クラウドにデータを保存する方法についてご説明しま す。

## ⼿順1:Tencent Cloudアカウントの登録

Tencent CloudのCOSサービスを利用する前に、Tencent Cloudアカウントの登録が必要です。下のボタンをクリッ クして登録を開始してください(すでに登録している場合は、この手順をスキップしてください)。

[登録開始](https://www.tencentcloud.com/en/account/register)

### 手順2. 実名認証の完了

アカウントの登録が完了したら、このアカウントを使用してTencent Cloud[コンソールに](https://console.tencentcloud.com/)ログインし、実名認証を 開始します。詳細な操作ガイドについては[、実名認証の説明を](https://www.tencentcloud.com/document/product/378/3629)ご参照ください。(完了済みの場合は、この手順を スキップしてください)

[実名認証の開始](https://console.tencentcloud.com/developer)

### 手順3:COSサービスのアクティブ化

Tencent Cloud[コンソール](https://console.tencentcloud.com/)で、クラウド製品**>COS**を選択し、COSコンソールに進み、インターフェースプロンプ トに従ってCOSサービスをアクティブ化します(すでにアクティブ化している場合は、この手順をスキップして ください)。

COS[サービスのアクティブ化](https://console.tencentcloud.com/cos5)

### 手順4:バケットの作成

オブジェクトを格納するためのバケットを作成する必要があります。

- 1. COS[コンソールに](https://console.tencentcloud.com/cos5)ログインし、左側ナビゲーションバーのバケットリストをクリックし、バケット管理ページ に進みます。
- 2. バケットの作成をクリックし、以下の設定情報を入力します。その他の設定はデフォルトのままでかまいませ ん。
- 名称:バケットの名前を入力します。名称は設定すると変更できません。ここでは例として、 「examplebucket」と⼊⼒します。
- 所属リージョン:バケットが属するリージョンです。広州リージョンなど、お客様のビジネスに最も近いリー ジョンを選択します。
- アクセス権限:バケットのアクセス権限です。ここでは、デフォルトの「プライベート読み取り/書き込み」の ままにします。

3. **OK**をクリックすると、作成が完了します。

### ⼿順5:オブジェクトのアップロード

ローカルからファイルを選択してバケットにアップロードします。

1. バケット名をクリックして、バケットリストページに進みます。

- 2. ファイルのアップロード**>**ファイルの選択を選択し、バケットにアップロードしたいファイルを選択します。例 えば、exampleobjext.zipというファイル名のファイルとします。
- 3. アップロードをクリックすると、exampleobjext.zipファイルをバケットにアップロードできます。

### 手順6:オブジェクトのダウンロード

クラウドからローカルにデータをダウンロードします。

- 1. exampleobjext.zipファイルの右側にある詳細をクリックし、オブジェクトのプロパティページに進みます。
- 2. 基本情報設定項目で、オブジェクトのダウンロードをクリックしてダウンロードするか、一時リンクのコピー をクリックし、ブラウザのアドレスバーにリンクを貼り付けてエンターキーを押せば、オブジェクトをダウン ロードすることができます。

説明:

デフォルトで、ダウンロードしたオブジェクトをブラウザで直接開くことがサポートされている場合、 ダウンロードではなく、⼀時リンクにアクセスする⽅法でオブジェクトを直接プレビューできます。

## その他の機能

オブジェクトのアクセス権限の設定、リンク不正アクセス防⽌の設定、静的ウェブサイトの設定など、コンソー ルの詳しい機能については、[コンソールの概要を](https://www.tencentcloud.com/document/product/436/11365)ご参照ください。

## その他のクイックスタート方式

COSは、COSサービスを管理・使⽤するためのコンソールをユーザーに提供するだけでなく、ユーザーの選択肢 として、以下のようなクイックスタート⽅式を提供しています。

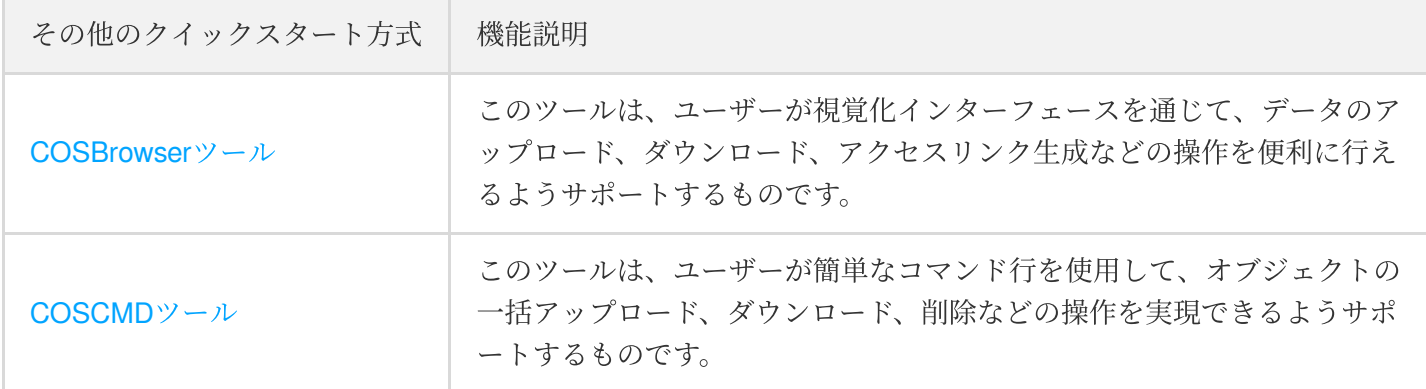

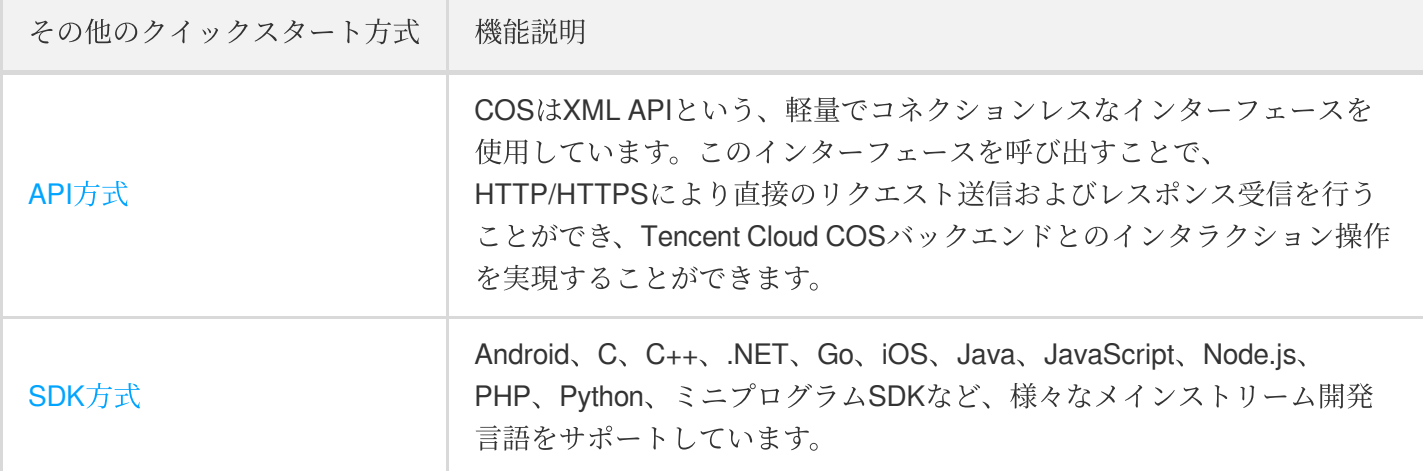

## 問題が発⽣した場合

ご不便をおかけして申し訳ございません[。お問い合わせ](https://www.tencentcloud.com/contact-sales)までご連絡ください。

## <span id="page-7-0"></span>COSBrowserクイックスタート

最終更新日::2023-01-13 14:10:52

Tencent CloudのCloud Object Storage(COS)を初めて使用する場合、まずCOS[バケット](https://www.tencentcloud.com/document/product/436/13312)[、オブジェクト](https://www.tencentcloud.com/document/product/436/13324)、仕様と制 [限およびよくあるご質問をご確認くださいますようお願いいたします。](https://www.tencentcloud.com/document/product/436/14518)

COSBrowserは、COSがリリースした視覚化インターフェースツールで、Windows、macOS、Linux、Android、 iOSバージョンを提供しています。より簡単なインタラクションの使⽤を可能にし、COSリソースの確認、転送お よび管理を⼿軽に実現できます。

ここでは、WindowsプラットフォームのCOSBrowserを例として、バケットの作成、オブジェクトのアップロード とダウンロード、オブジェクトの共有の⽅法についてご説明します。

### 前提条件

- 1. Tencent CloudのアカウントでCOSサービスをアクティブ化する必要があります。COSサービスをアクティブ化 していない場合は、COS[コンソール](https://console.tencentcloud.com/cos5)に移動し、プロンプトに従ってアクティブ化してください。
- 2. COSBrowserツールはAPIキーを使用してログインしますので、まずAPI[キーの](https://console.tencentcloud.com/cam/capi)管理ページに移動し、APIキーを 作成する必要があります。

### 手順1: COSBrowserのダウンロードとインストール

### [ここをクリックして](https://cos5.cloud.tencent.com/cosbrowser/cosbrowser-setup-latest.exe)

ド 他のシステムバージョンのCOSBrowserについては、[COSBrowser](https://www.tencentcloud.com/document/product/436/11366)の概要でダウンロードしてください。 Windows版COSBrowserのシステム要件:Windows 7 32/64ビット以上、Windows Server 2008 R2 64ビット以上。

### 手順2:COSBrowserへのログイン

API[キーを](https://console.tencentcloud.com/cam/capi)使用して、COSBrowserにログインします。

### 手順3: バケットの作成

1. ログインに成功したら、ツール画面左上のバケットの作成をクリックします。

2. ポップアップウィンドウで、バケットの情報を入力します。

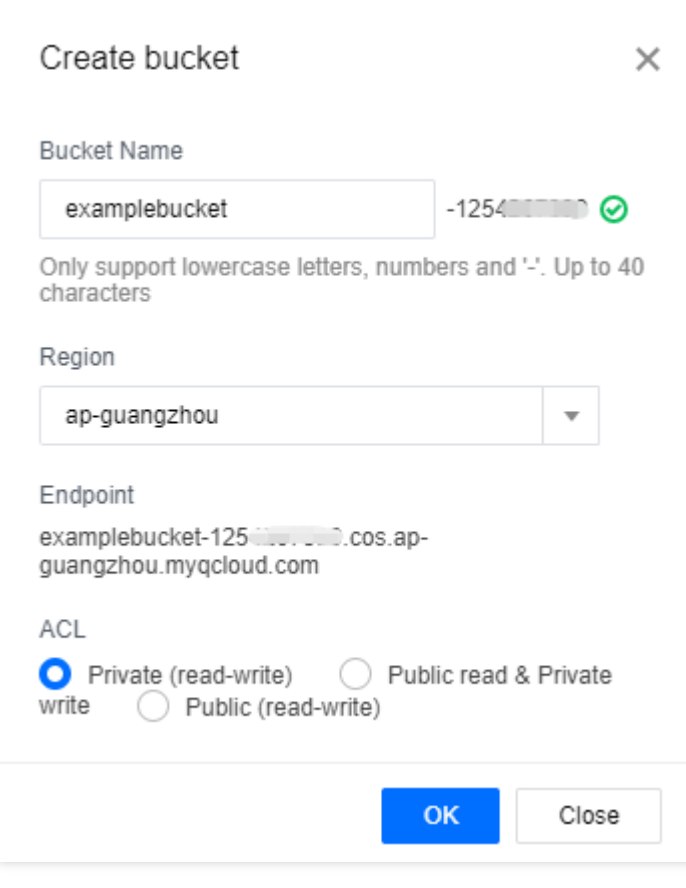

- バケット名:バケット名をカスタマイズする場合、ここでは「examplebucket」と入力します。
- リージョン:バケットの所属リージョンです。お客様に最も近いリージョンを選択します。例えば深圳にいる 場合、リージョンは広州(ap-guangzhou)を選択できます。
- アクセス権限:バケットのアクセス権限です。ここでは、「プライベート読み取り/書き込み」を選択します。
- バケットタグ/マルチAZ特性はオプション項⽬で、ここでは無視します。

3. **OK**をクリックすると、バケットの作成が完了します。

### 手順4:オブジェクトのアップロード

- 1. 手順3で作成したバケットをクリックして、バケット管理ページに進みます。
- 2. アップロード**>**ファイルの選択を選択し、バケットにアップロードするローカルファイルを選択します。例え ば、exampleobjext.txtとします。
- 3. アップロードをクリックすると、exampleobjext.txtをバケットにアップロードできます。

手順5:オブジェクトのダウンロード

### 方法1

- 1. COSBrowserツール右上隅の = キクリックし、リストビューに切り替えます(すでにリストビューになってい る場合は、この⼿順を⾏う必要はありません)。
- 2. ファイル右側のアクションバーの下にある → をクリックすると、ファイルをダウンロードすることができま す。

### ⽅法**2**

- 1. ファイル上でマウスを右クリックし、ドロップダウンメニューから高度なダウンロードをクリックします。
- 2. COSBrowserツールが高度なダウンロードウィンドウをポップアップするので、実際の必要性に応じて「リネ ーム」、「上書き」、「スキップ」を選択してください。

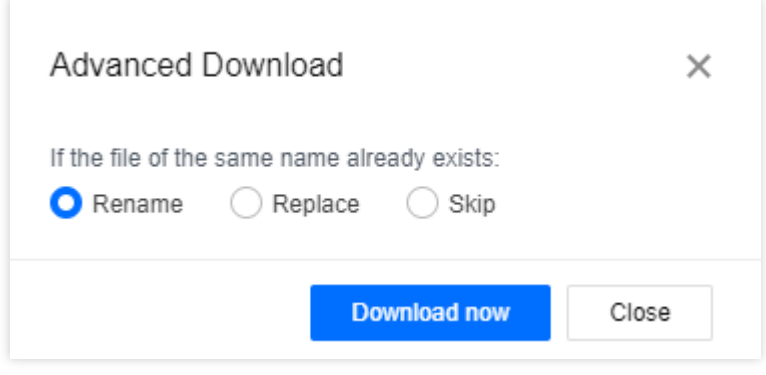

3. 今すぐダウンロードをクリックすると、COSBrowserツールは選択したファイルをダウンロードします。

### 手順6: オブジェクトの共有

COS内の各ファイルは、すべて特定のリンクを介してアクセスすることができます。ファイルにプライベート読 み取り権限がある場合は、一時的な署名をリクエストすることで、時間制限付きの一時的なアクセスリンクを発 行することができます。オブジェクトリンクの発行方法には、次の2つがあります。

#### 方法1

- 1. COSBrowserツール右上隅の = をクリックし、リストビューに切り替えます(すでにリストビューになってい る場合は、この手順を行う必要はありません)。
- 2. ファイル右側のアクションバーの下にある<sup>co</sup> をクリックします。
- 3. COSBrowserツールの上部に一時リンクのコピーに成功しました。リンクは2時間有効ですと表示されれば、リ ンクの発⾏とコピーに成功したことになります。

4. このリンクからファイルにアクセスすることができます。この方法で発行されたファイルリンクの有効期限は2 時間です。有効期限をカスタマイズする必要がある場合は、方法2で行うことができます。

### ⽅法**2**

- 1. COSBrowserツール右上隅の = をクリックし、リストビューに切り替えます(すでにリストビューになってい る場合は、この⼿順を⾏う必要はありません)。
- 2. ファイル右側の操作バーの下にある\*\*...をクリックし、ドロップダウンメニューから共有\*\*をクリックします。

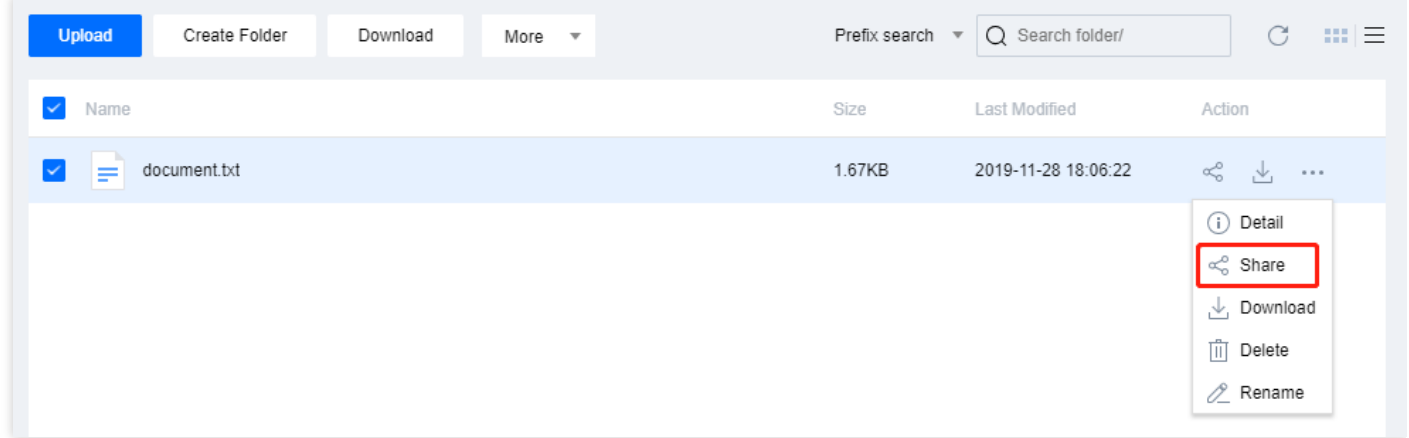

3. ポップアップしたカスタムコピーリンクウィンドウで、ファイルリンクを設定します。ここのファイルがプラ イベート読み取り/書き込み権限になっている場合、\*\*署名付き⼀時リンクをコピー....\*\*を選択する必要があり

ます。選択した場合、リンクは指定された期間中だけ有効になります。

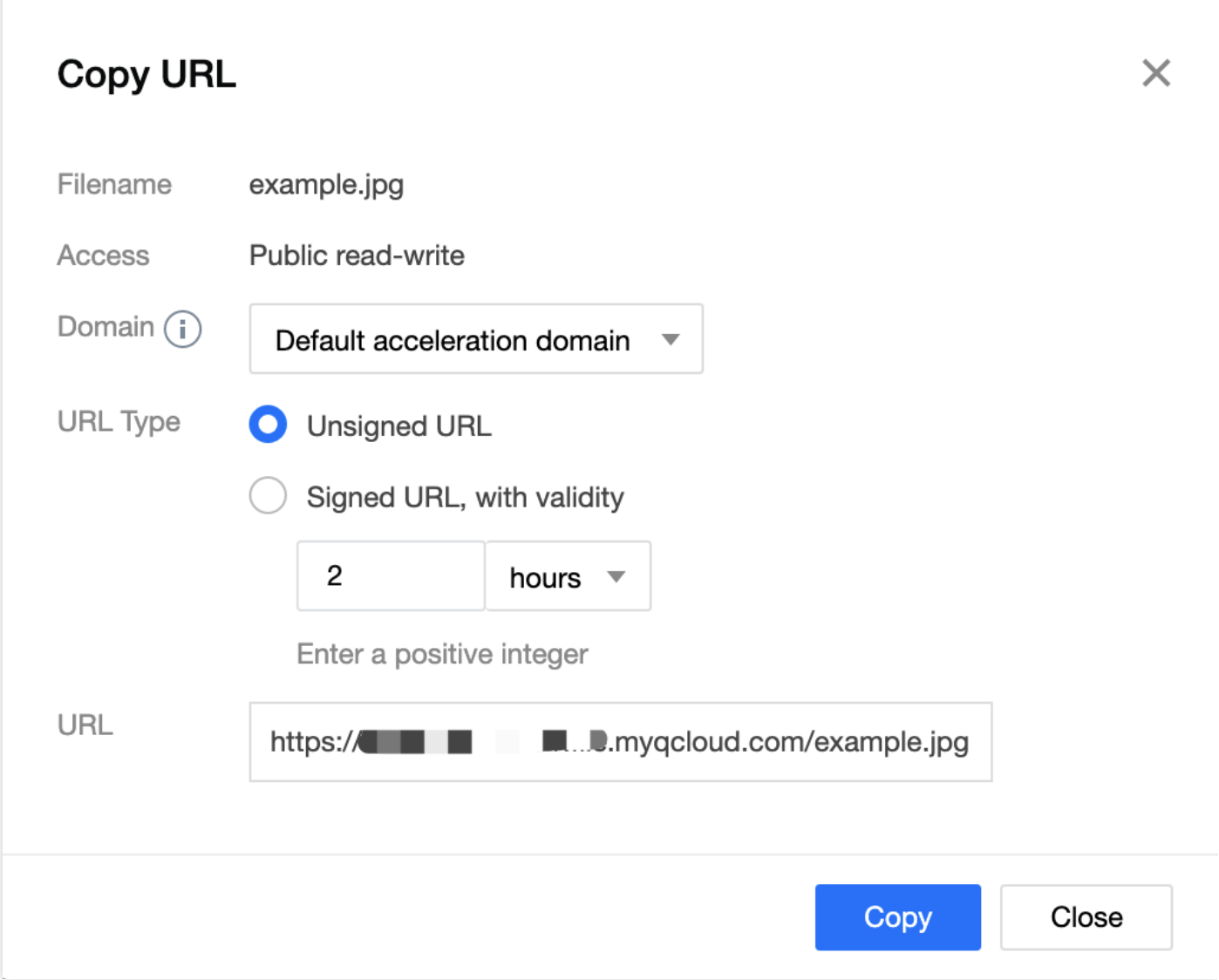

4. コピーをクリックし、一時ファイルにリンクをコピーします。このリンクからファイルにアクセスすることが できます。

### その他の機能

COSBrowserは上記の機能以外にも、バケットのアクセス権限の変更、ファイルのプレビューなど、多彩な機能を 持っています。詳細については、[デスクトップ機能リスト](https://www.tencentcloud.com/document/product/436/11366#.E6.A1.8C.E9.9D.A2.E7.AB.AF.E5.8A.9F.E8.83.BD.E5.88.97.E8.A1.A8)ドキュメントをご参照ください。

### 問題が発⽣した場合

ご不便をおかけして申し訳ございません[。お問い合わせ](https://www.tencentcloud.com/contact-sales)までご連絡ください。

## 関連ドキュメント

モバイル端末(iOS、Android)のCOSBrowserについては、以下のドキュメントをご参照ください。

- [COSBrowser](https://www.tencentcloud.com/document/product/436/11366)の概要
- モバイル端末の使用説明